# Hoogte verstellingen gebruiken

Vaak is het niet mogelijk om het ontwerp oppervlak in één werkgang te bereiken, omdat het oorspronkelijke oppervlak te ver verwijderd is van het ontwerp oppervlak in hoogte en/of helling.

+ + + + + + + + +

Het systeem biedt de mogelijkheid hoogte verstellingen aan het ontwerp toe te voegen, om oppervlakken aan te maken die in één werkgang te bereiken zijn. Alsmede oppervlakken die op een bekende afstand boven of onder het ontwerp liggen, zoals een onderbaan.

U kunt hoogte verstellingen in de Diepte en helling modus en de Ontwerp modus gebruiken.

## 1.1 Het scherm Hoogte verstelling openen

Het scherm Hoogte verstelling kunt u openen vanuit het menu Werk instellingen  $\mathbb{R}^{\bullet}$  . Of u houdt het hoogte verstelling symbool op de geleidingsbalk ingedrukt. Het hoogte verstelling symbool ziet er anders uit afhankelijk van het type en de waarde van de huidige hoogte verstelling:

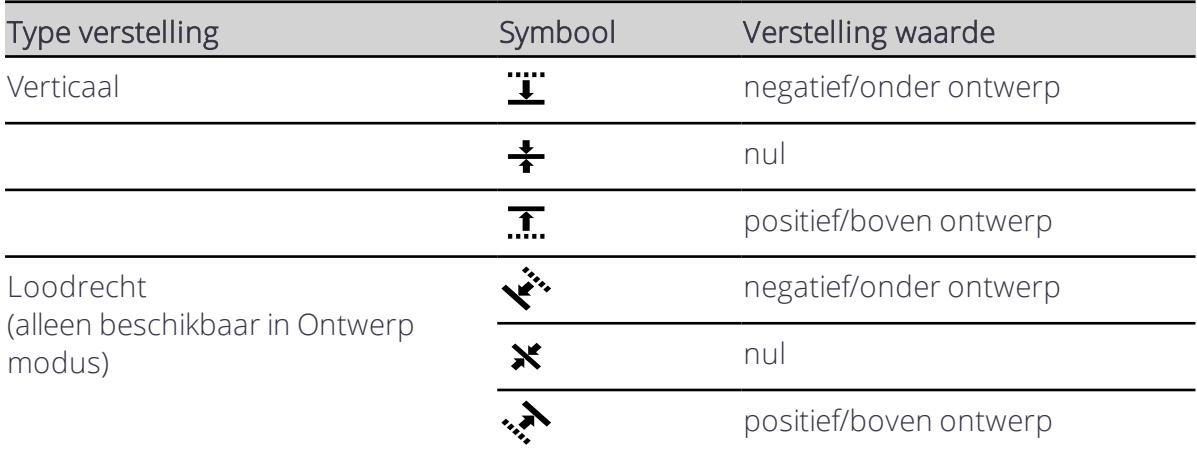

## 1.2 Het scherm Hoogte verstelling

Gebruik het scherm Hoogte verstelling om een nieuwe gewenste verstelling te selecteren, wijzigen, aanmaken of toepassen. U kunt ook het scherm Hoogte geheugens openen, waarin u gewenste verstelling waarden kunt aanmaken die het systeem opslaat voor later gebruik.

Welke opties in het scherm Hoogte verstelling beschikbaar zijn, is afhankelijk van de modus waarin u werkt en of u al dan niet een (bekende) referentiehoogte als referentiepunt gebruikt.

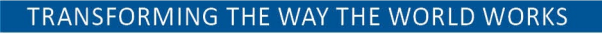

**S**Trimble

+ + + + + + + + + + +

+ + + + + + + + + + + + + + + +

*NB – Wanneer u van Diepte en helling modus naar Ontwerp modus wisselt, gaat het systeem terug naar Horizontale en Hoogte verstellingen van 0,00.*

*NB – Wanneer u van Ontwerp modus naar Diepte en helling modus wisselt, gaat het systeem terug naar een Hoogte verstelling van 0,00.*

#### 1.2.1 Diepteenhellingmodus

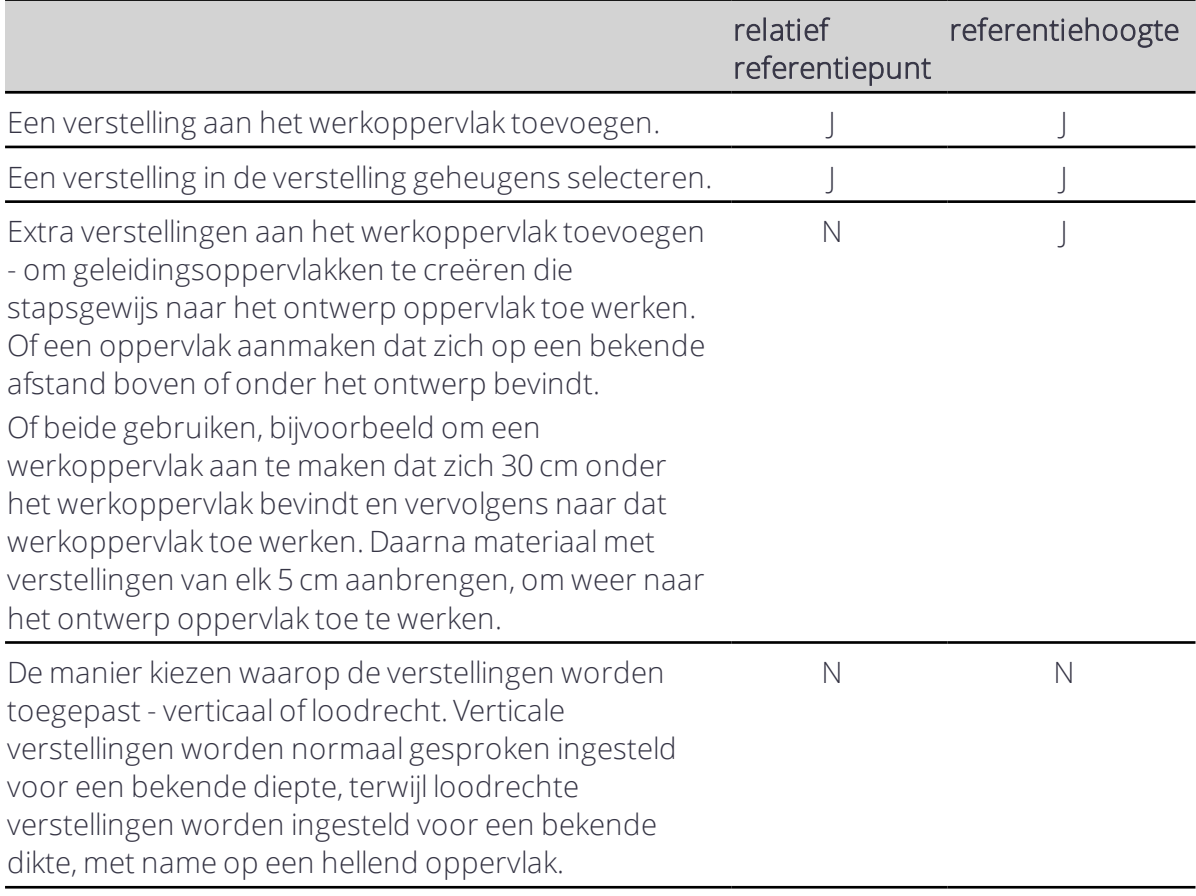

### 1.2.2 Ontwerpmodus

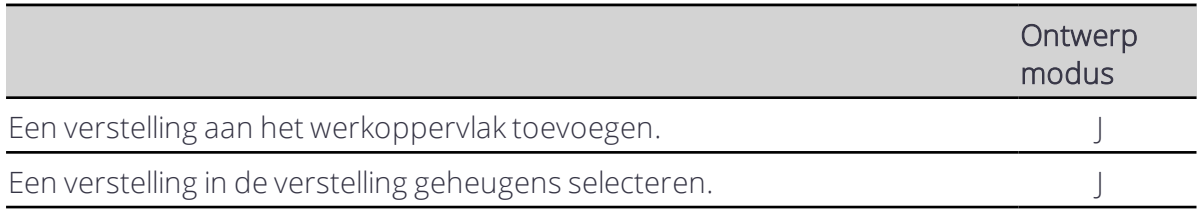

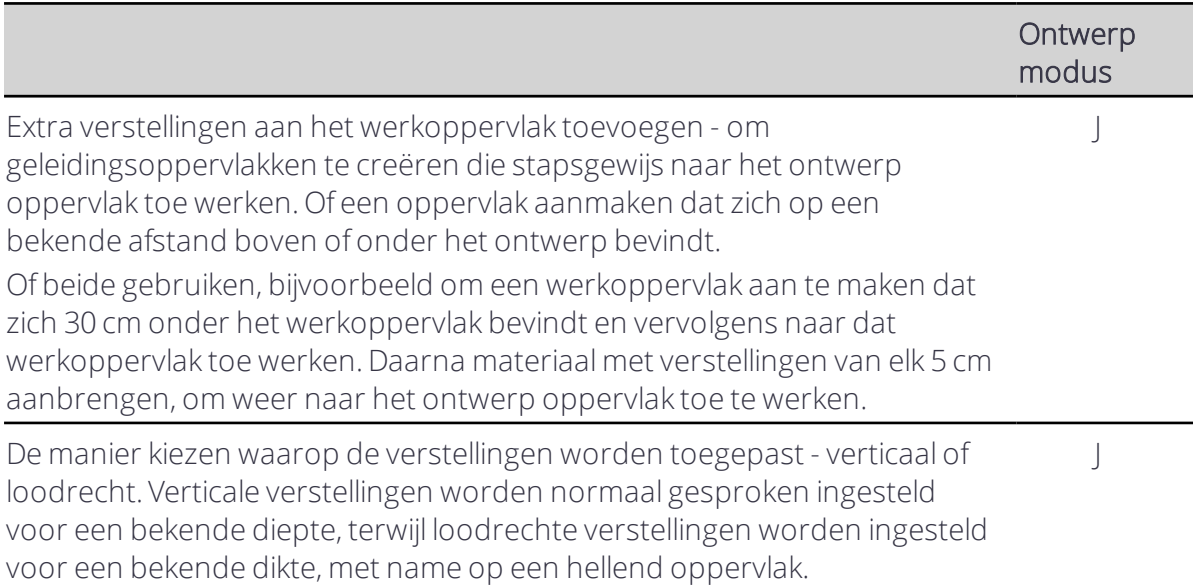

## 1.3 Een hoogte verstelling toepassen

- Open het Hoogte verstelling scherm, voer de waarde voor de verstelling in en tik op Toepassen.
- . Tik op het hoogte verstelling symbool om één van de geconfigureerde verstelling geheugens te selecteren.
- Gebruik de externe schakelaar om de verstelling groter of kleiner te maken.

## 1.4 Juridische en veiligheidsmededelingen

Raadpleeg de Gids met juridische en veiligheidsmededelingen voor:

- Voorwaarden en condities
- Belangrijke veiligheidsinformatie
- Informatie over garantie en conformiteit

© 2017, Trimble Incorporated. Alle rechten voorbehouden.